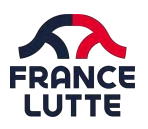

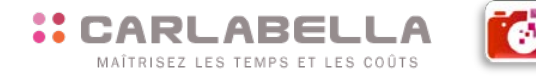

## **2-1 RENSEIGNER SES DONNÉES PERSONNELLES**

Une fois votre connexion réalisée, vous vous retrouvez sur une interface où vous allez pouvoir saisir vos notes de frais, mais également renseigner des données.

## **LES DONNÉES PERSONNELLES SECURISÉES**

Les données des utilisateurs sont compilées dans l'application et sont protégées. A ce titre, vous aurez un certain nombre d'éléments à renseigner, une fois connecté à l'application :

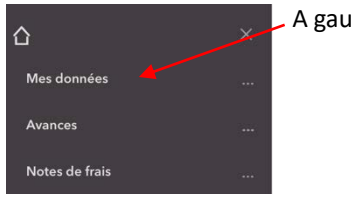

A gauche de l'écran, cliquez sur « Mes données »

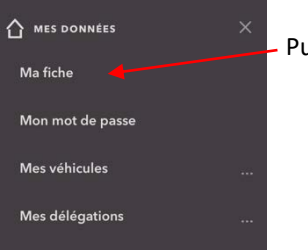

Puis cliquez sur « Ma fiche »

En cliquant sur « Données générales », vous devrez renseigner les renseignements suivants :

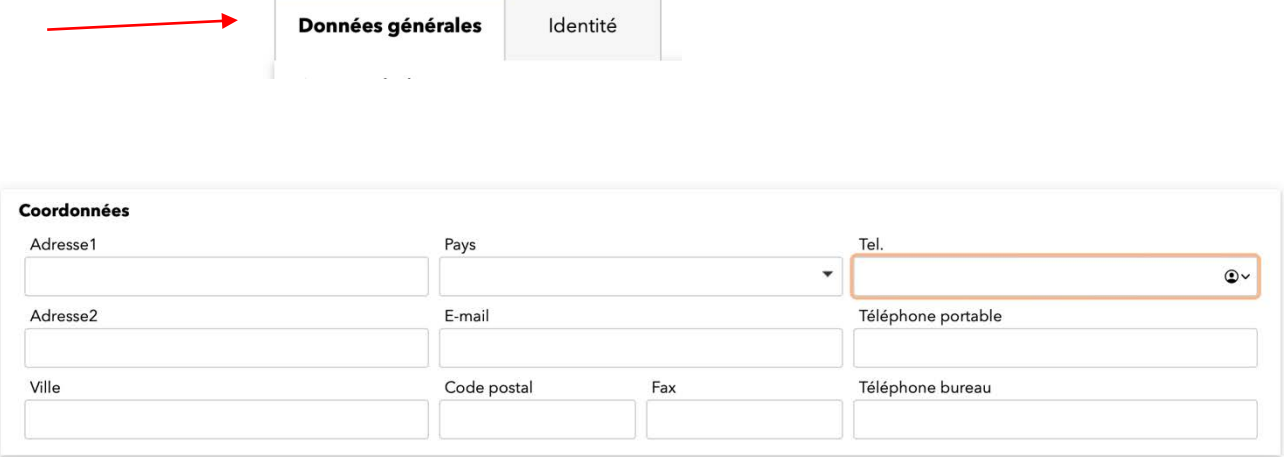

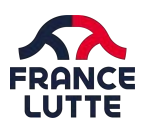

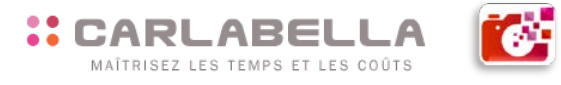

En cliquant sur « Identité », vous devrez renseigner les renseignements suivants :

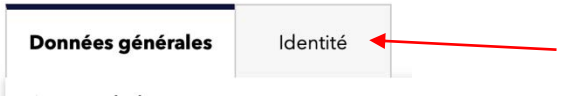

Vous pourrez ainsi compiler l'ensemble des données administratives pouvant accompagner l'un de vos déplacements.

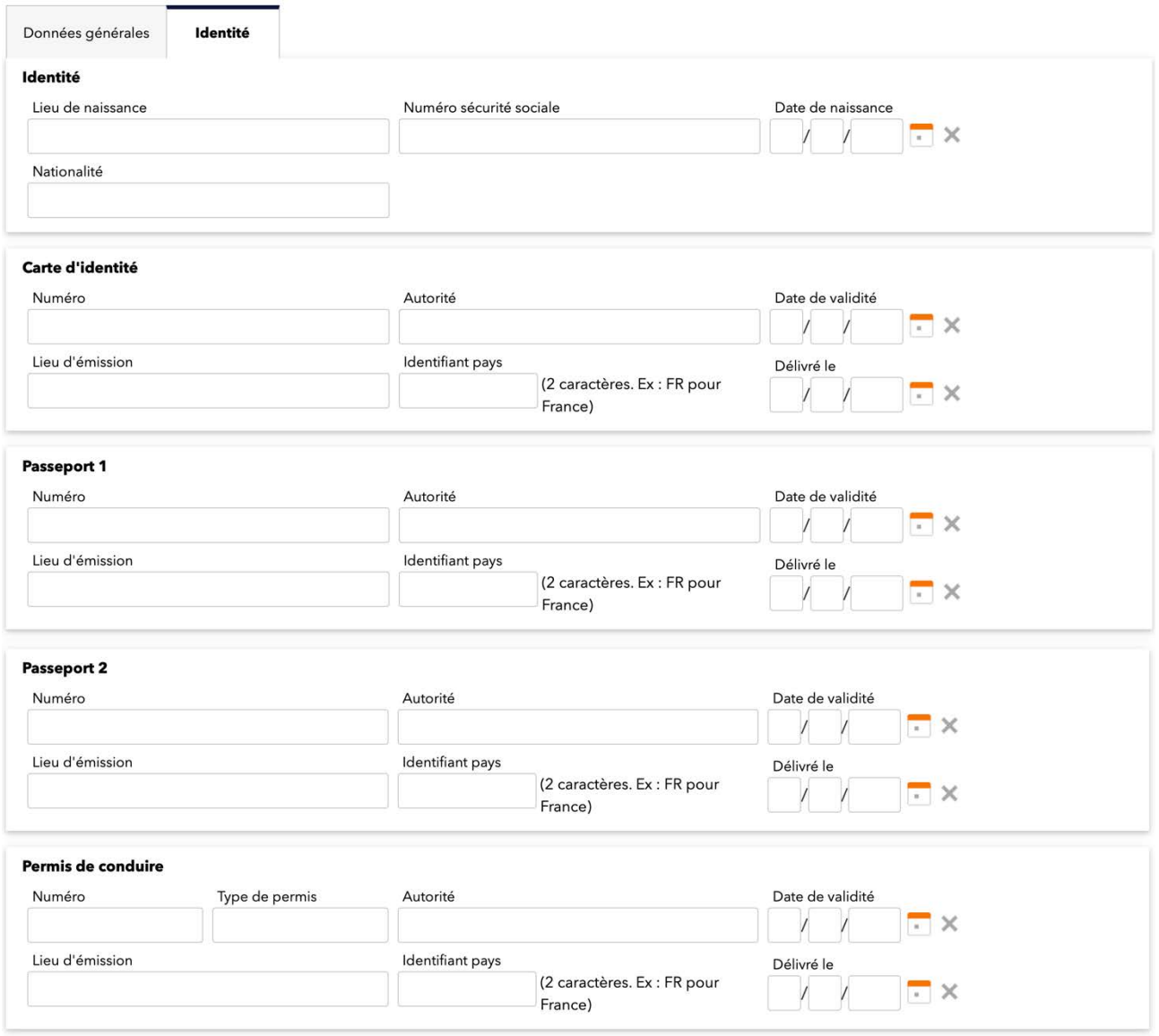